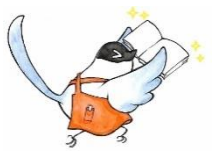

**LINE アカウント連携ができるようになりました**

図書館の各種 Web サービスが、LINE から利用できるようになりました。 ぜひ友だち追加してご利用ください。 ※この LINE から図書館に質問したりトークをしたりすることはできませんのでご注意ください。

## LINE 友だち追加手順

➢スマートフォンで LINE アプリを起動し、以下のいずれかの方法で「友だち追加」をしてください。

■本ページから登録する場合

下記の URL をクリックして「友だち追加」ボタンを押してください。

https://lin.ee/Rh1K3ek

■ID 検索して登録する場合

友だち追加の ID 検索から、「@647msale」で検索し、「友だち追加」ボタンを押してください。

■QR コードで登録する場合

QR コードを読み取り、「友だち追加」ボタンを押してください。

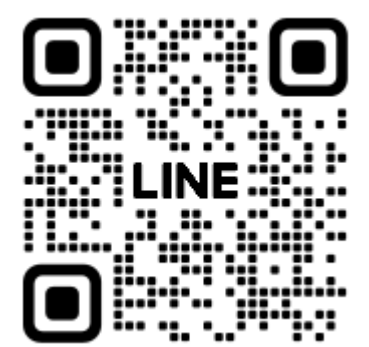

➢アカウント連携するためには、事前に図書館の利用登録と Web サービスのパスワード設定が必要です。

■アカウント連携

①友だち追加後に LINE を開き。「アカウント連携」をタップします。 「アカウントを連携します。」というメッセージが出るので「はい」を選択

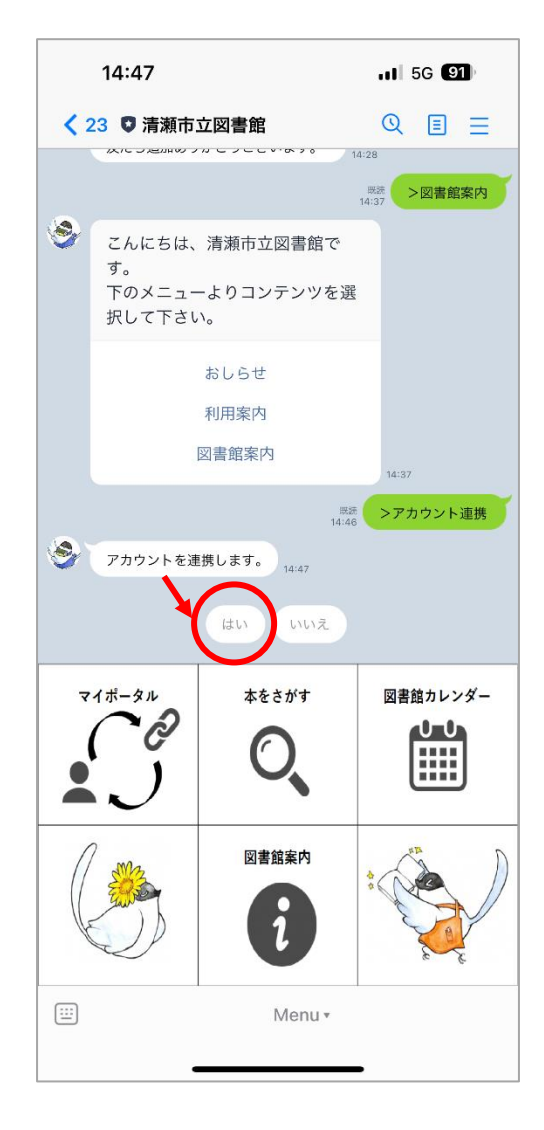

②図書館利用者番号と Web サービスのパスワードを入力して「連携する」をタップ

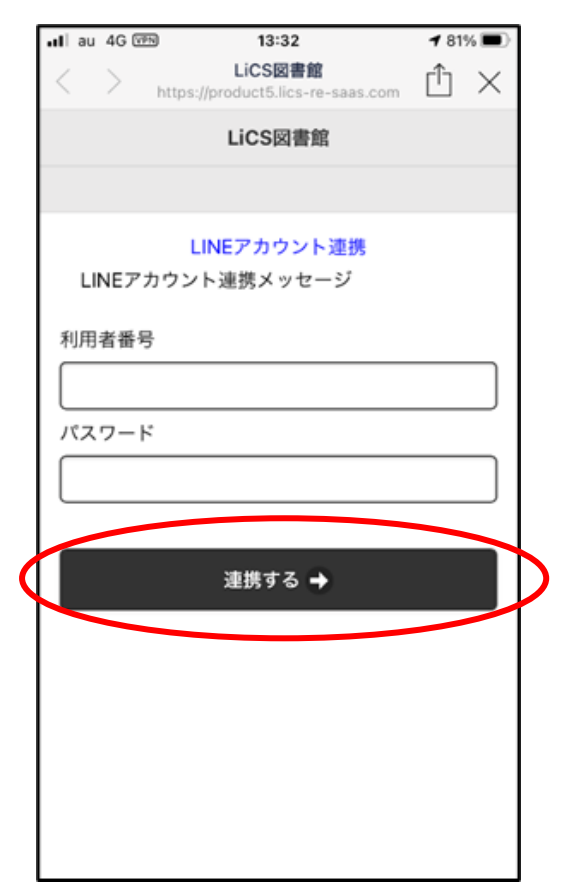

## ③下の画面が表示されると連携完了(画面は×で閉じる)

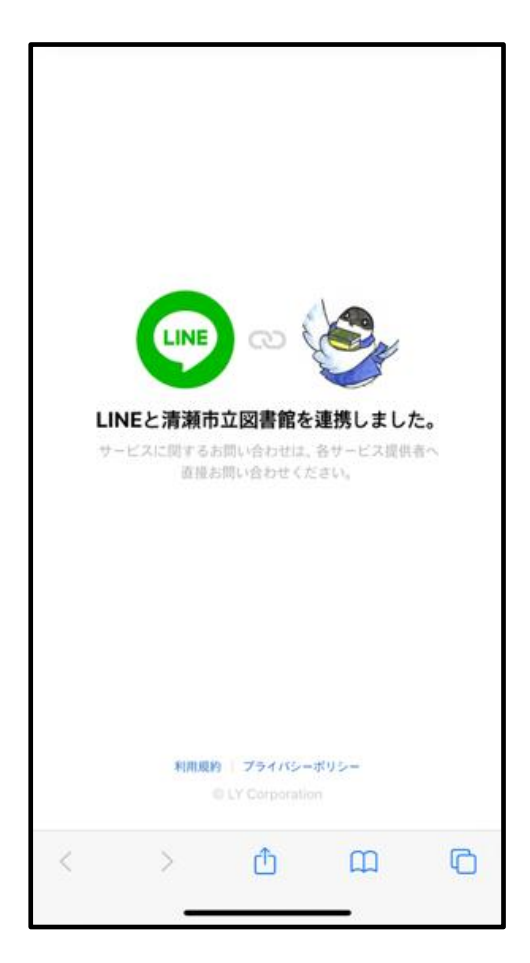

## アカウント連携でできること

➢アカウント連携することで、Web サービスの機能を LINE から利用することができます。

■マイポータル

貸出中や予約中の一覧を表示するような主な機能は、マイポータルから利用できます。

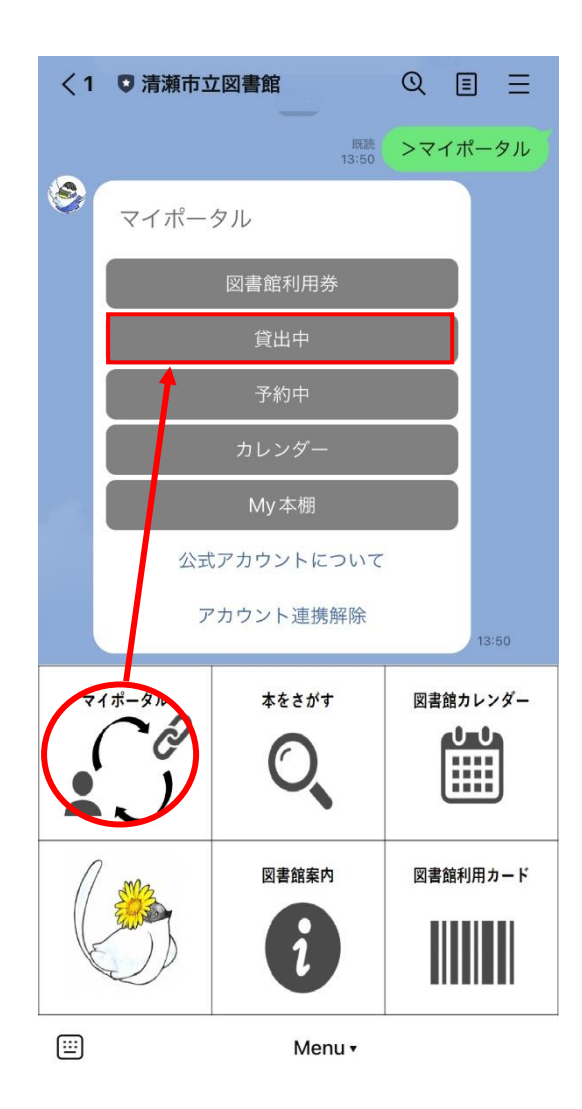

※注意点 MY 本棚の「借りた本」機能

MY 本棚には借りた本を自動で記録する機能がありますが、これを利用するためには利用者自身で有 効にする必要があります。

同意確認画面が表示されるので「同意する」をクリックすると貸し出し履歴の保存を開始します。

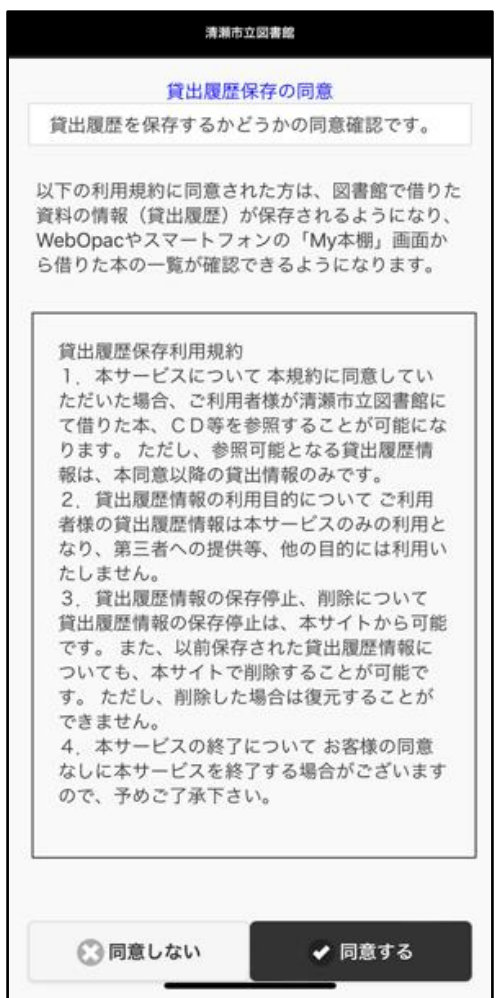

「フリーワードで検索する」と「著者名で検索する」の場合は、LINE のトーク画面で検索できます。 「図書館サイトで検索する」の場合、Web サービスの検索画面が表示されます。

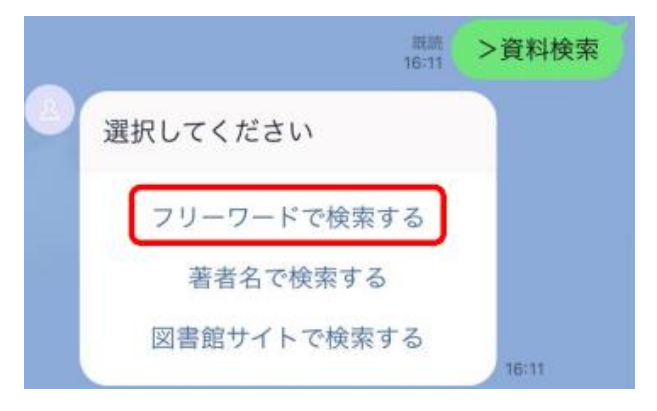

■図書館利用カード

画面に図書館カードのバーコードを表示して、カードの代わりに利用できます。

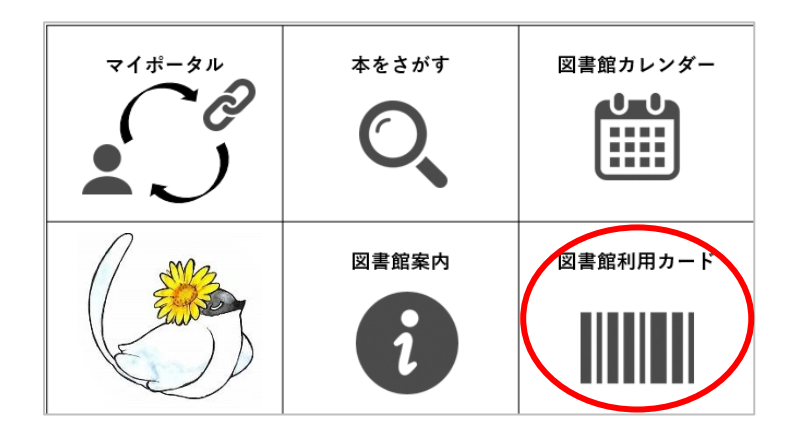

■ そのほかの機能

開館カレンダーの表示や図書館の利用案内を見ることができます。

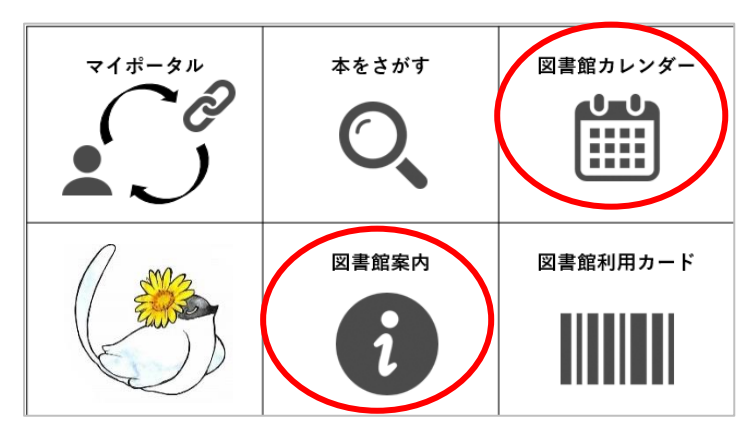